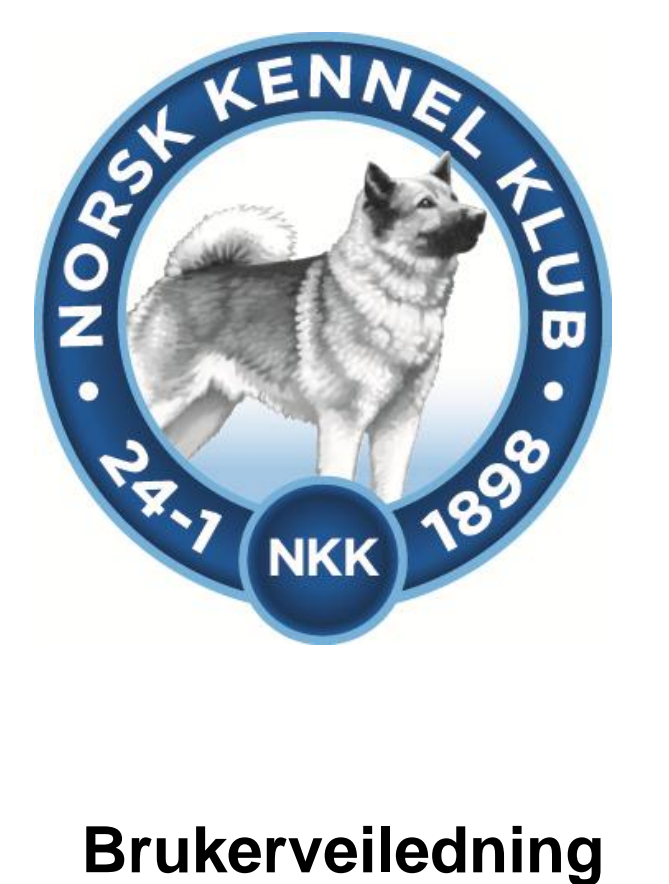

## **20.09.2012**

## Innhold

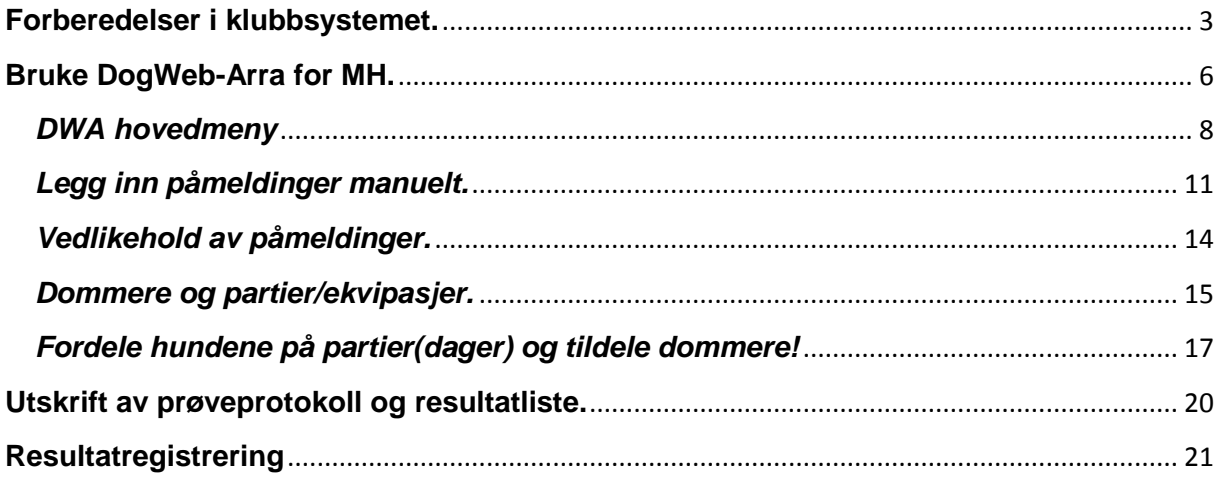

## <span id="page-2-0"></span>**Forberedelser i klubbsystemet.**

Før klubben kan ta i bruk DogWeb-Arra (DWA) for MH må det legges inn passord for dette i terminlisten i klubbsystemet.

Logg deg inn på NKKs klubbsystem med den KlubbID og det passordet som dere bruker. Dette er det samme som dere bruker for å komme inn på medlemssystemet osv.

- 1. Du kan gå inn via [www.nkk.no](http://www.nkk.no/)
- 2. Velg Tjenester
- 3. Velg Klubber & Andre.
- 4. Velg Klubbadministrasjon og tast inn Klubb Id og passord.

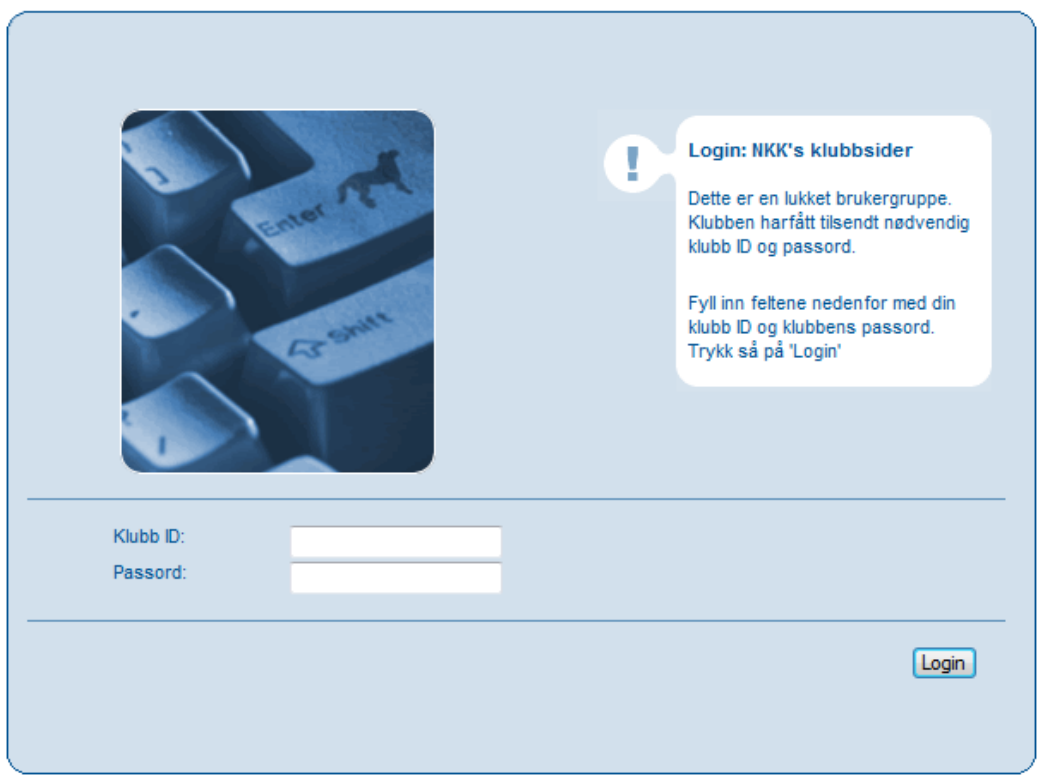

Eller på denne linken! [https://www.dogweb.no/nkkapp/Klubb/openPage/klubb\\_login.html](https://www.dogweb.no/nkkapp/Klubb/openPage/klubb_login.html) Etter dette skal du ha kommet til denne menyen.

*OBS!! Flere av skjermbildene er felles for flere prøvetyper og de kan derfor som eksempel vise en annen prøvetype enn mentalbeskrivelse hund. Skjermbildene er nesten identiske for alle prøvetyper.*

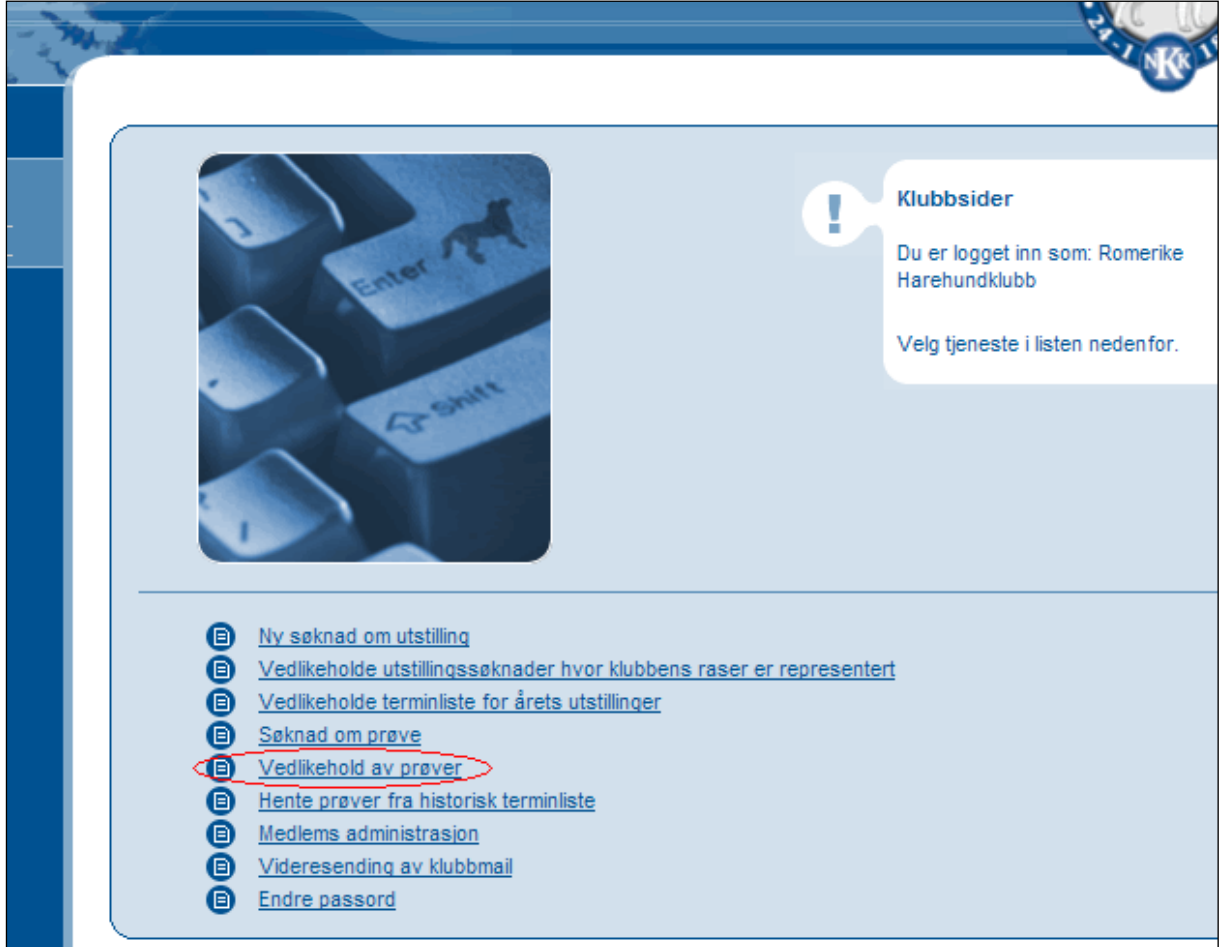

Velg så vedlikehold av prøver.

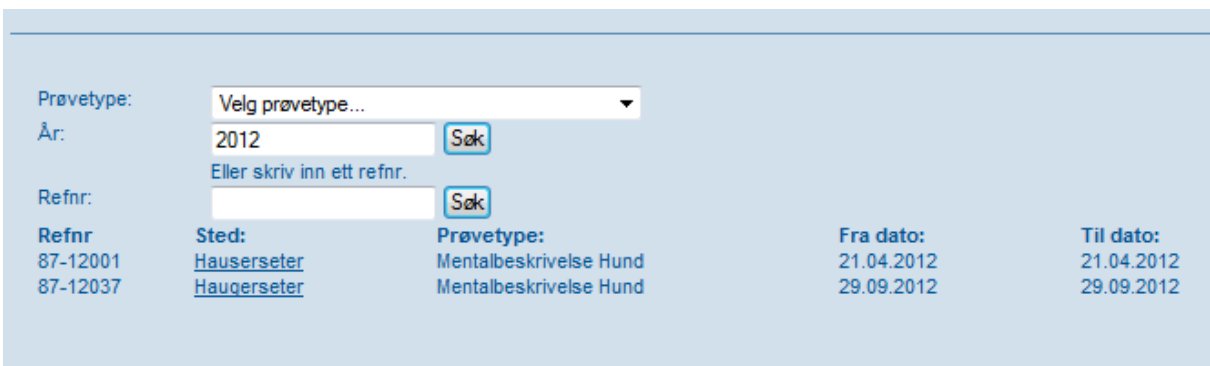

Når du kommer til et bilde som likner på dette angir du prøvetype og år og klikker på SØK.

På en av prøvene klikker du så på Prøvestedet.

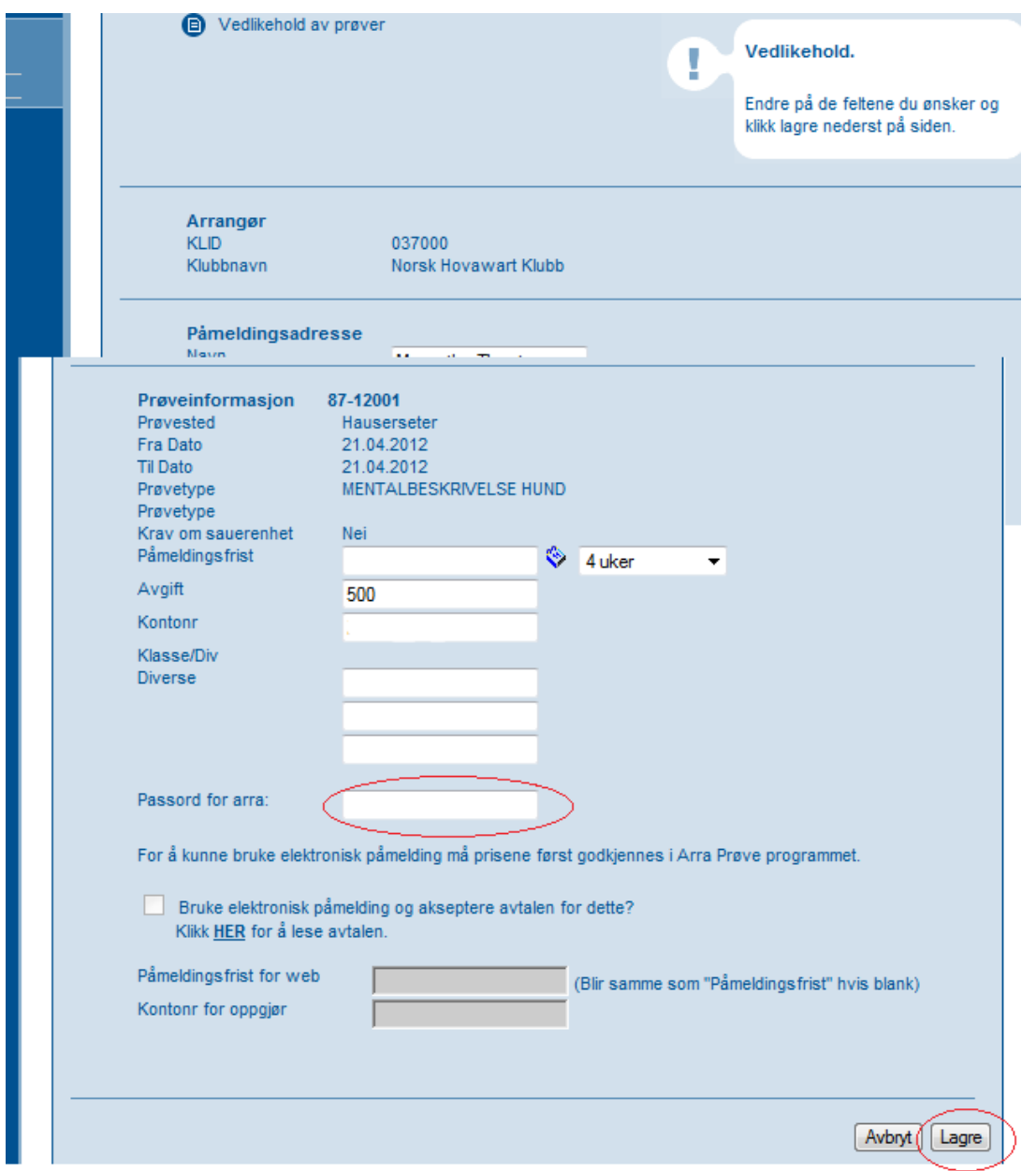

På dette bildet velger du så et passord selv for DENNE prøven og klikker på Lagre.

**HVER prøve må altså ha et passord!!** (som kan være det samme)

Dette gir klubbansvarlig mulighet til å gi ut passordet til de forskjellige prøvelederne slik at de har adgang til SIN prøve.

**Etter at du har klikket på Lagre er forberedelsene i klubbsystemet ferdige.**

## <span id="page-5-0"></span>**Bruke DogWeb-Arra for MH.**

Start opp DWA ved å gå inn på:

- 1. [www.nkk.no](http://www.nkk.no/)
- 2. Tjenester
- 3. Velg Klubbadministrasjon
- 4. Tast inn Klubb ID og passord.

(Passordet er det du laget selv i klubbsystemet eller fått tildelt av klubben).

#### Velg Vedlikehold av prøver

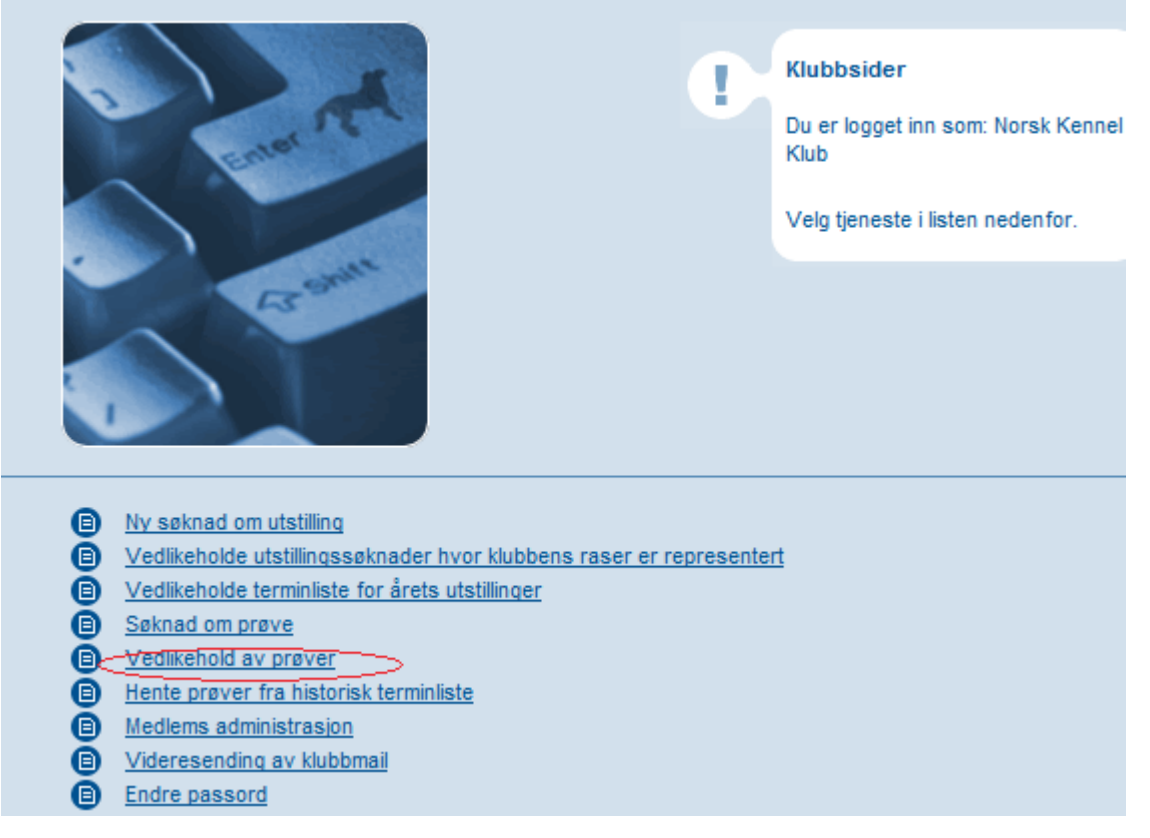

#### Da kommer du til dette bildet.

Skriv Ref.nr direkte inn og trykk søk, eller velg prøvetype og trykk søk.

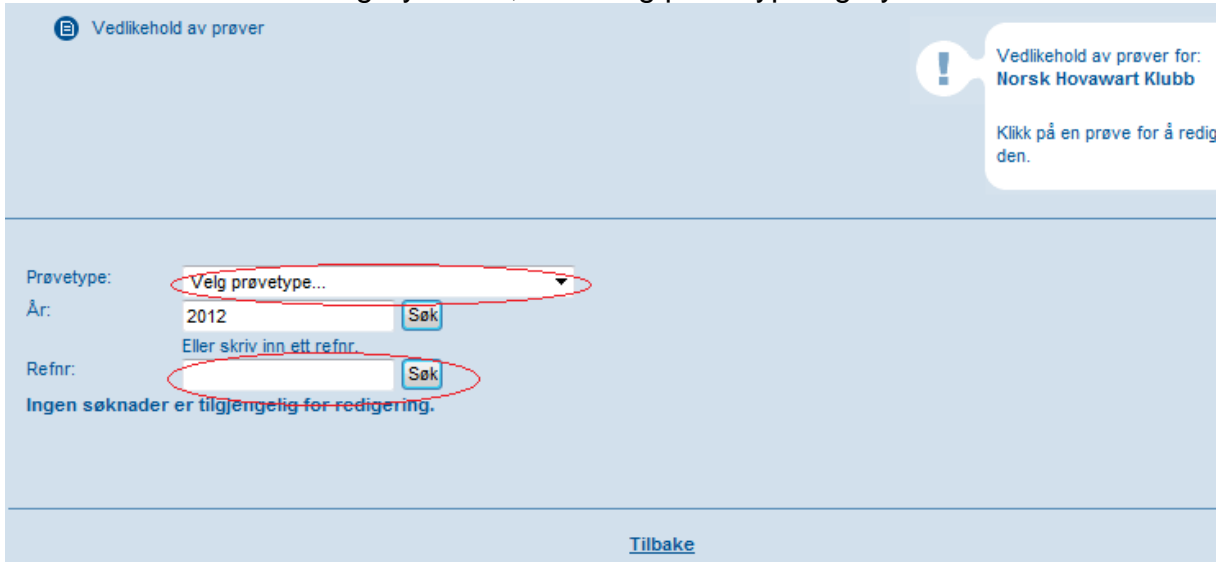

#### Da kommer du til dette bildet.

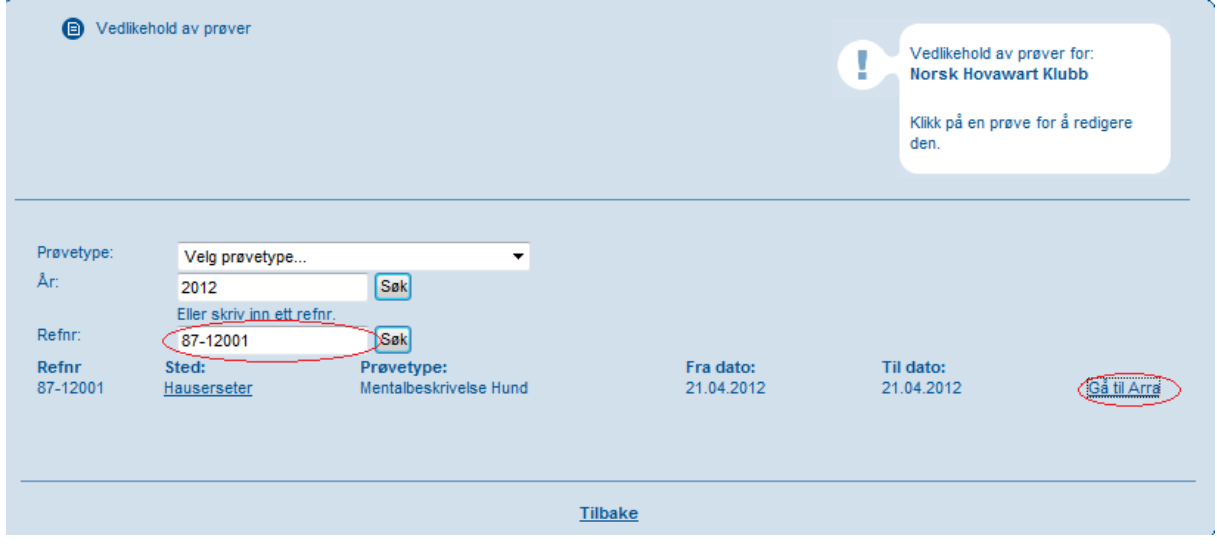

Klikk på Gå til Arra.

For å kunne ha flere brukere av DWA samtidige på den samme prøven, med samme passord osv., må hver bruker i klubben legge inn en signatur.

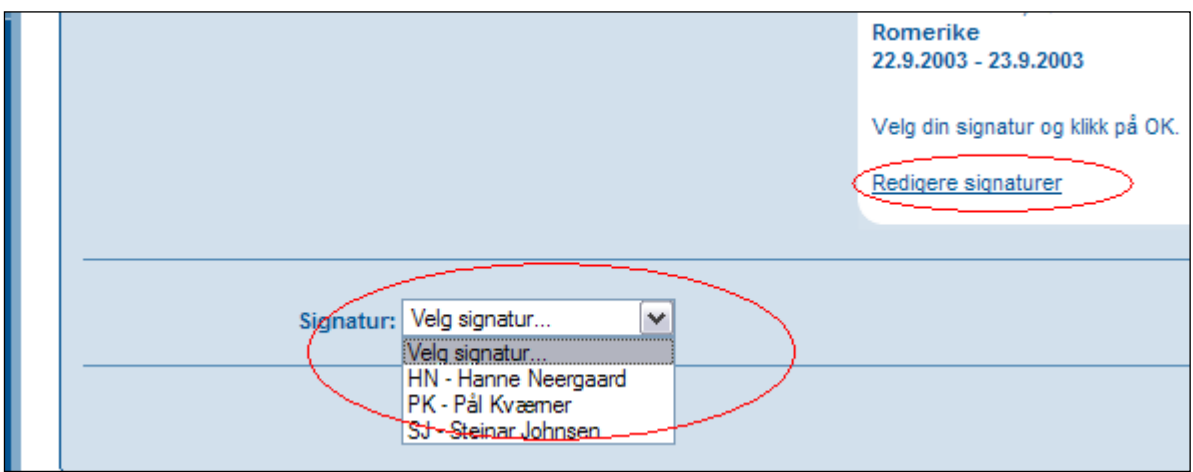

Velg din signatur hvis denne allerede ligger inn for klubben og klikk OK, eller klikk på "Rediger signatur" for å legge inn din i neste bildet.

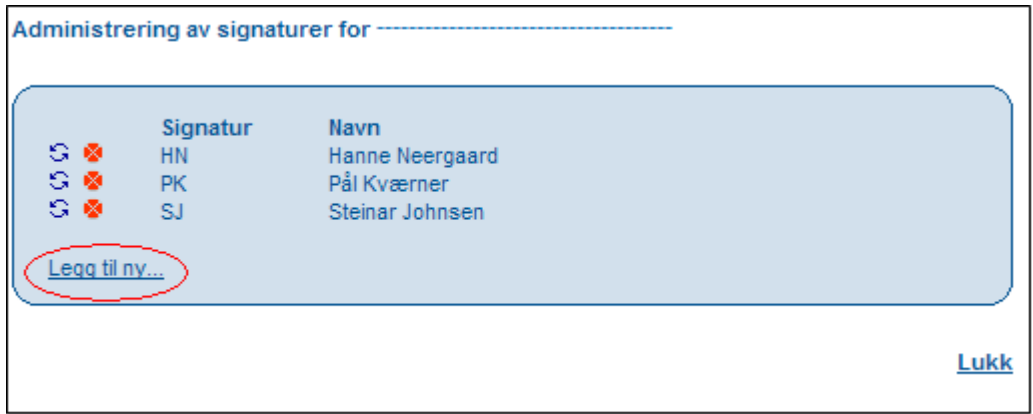

Klikk på "Legg til ny" for å legge inn din signatur; to bokstaver (initialer) + navn.

## <span id="page-7-0"></span>*DWA hovedmeny*

Etter at du har valgt signatur får du fram DWA hovedmeny. Først må du legge inn klasser og priser.

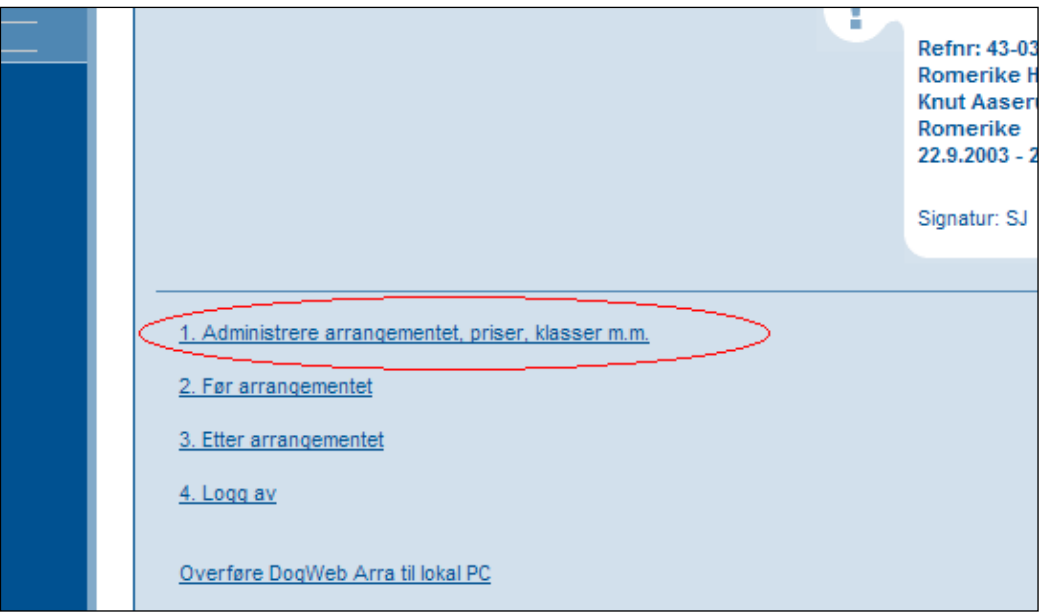

Velg dette.

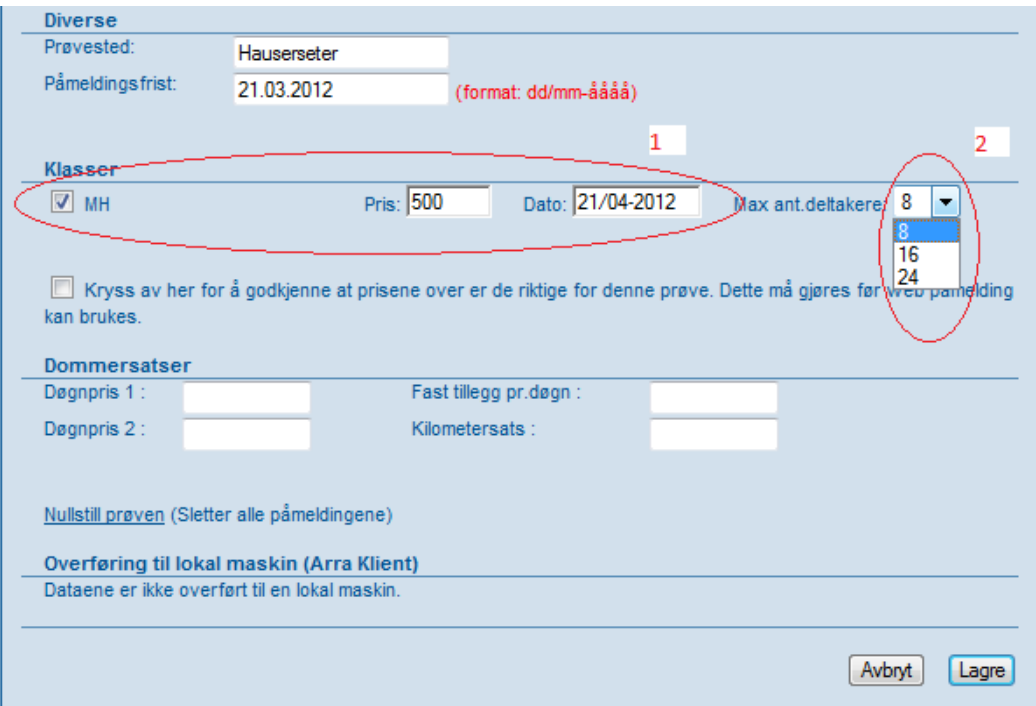

- 1 Her må du markere "klassen" MH.
- 2 Her velges antall deltakere på bakgrunn av om prøven går over en eller flere dager.

Husk evt. rabatt hvis du vil gi dette, og at prisene er rett, hvis du vil benytte **web påmelding**!!!

Klikk deretter på Lagre.

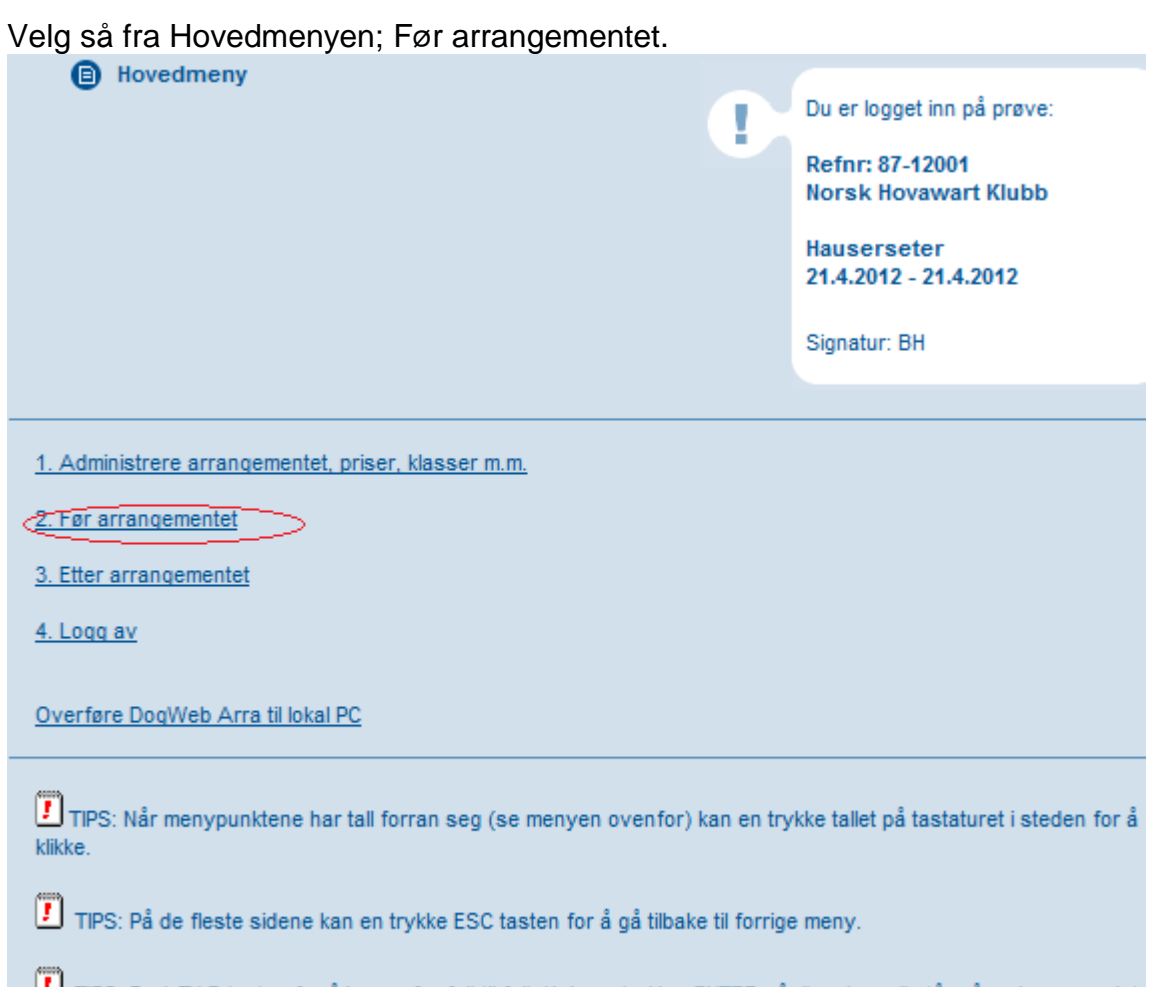

TIPS: Bruk TAB tasten for å hoppe fra felt til felt. Hvis en trykker ENTER når "markøren" står på en knapp er det det samme som å klikke på knappen.

Dette er menyen for å legge inn påmeldingene, dommere og utskriftene.

Velg: Legge inn påmeldinger manuelt.

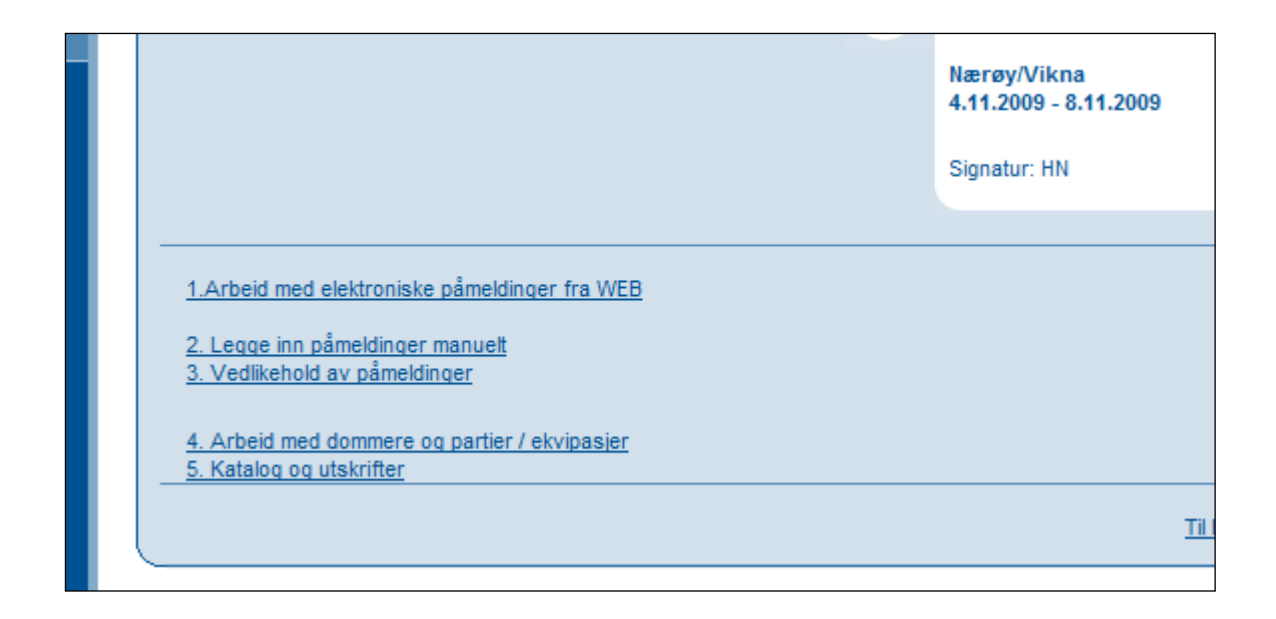

*Menypunkt 1. Arbeide med påmeldinger fra WEB er beskrevet i den egne veiledningen om dette.*

#### <span id="page-10-0"></span>*Legg inn påmeldinger manuelt.*

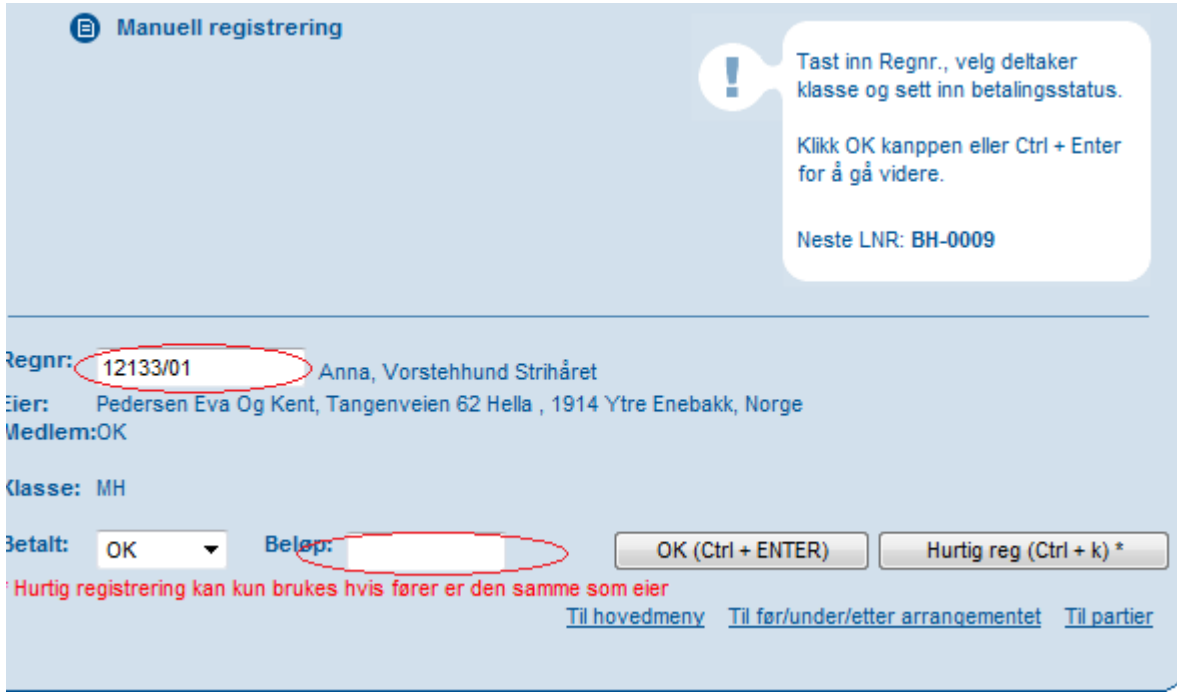

Kanskje det viktigste skjermbildet i systemet.

- 1. Tast inn hundens registrerings nummer og trykk på *tab-*tasten.
- 2. Finnes denne i NKKs database vises hundens navn og rase og du kan umiddelbart kontrollere om dette stemmer.
- 3. Marker for klasse.
- 4. Angi om betaling er OK, For lite eller for mye.
- 5. Angi beløp hvis det er for mye eller for lite
- 6. Trykk OK. Det vil da bli vist enda et bilde for kontroll av flere opplysninger ELLER
- 7. Trykk Hurtig registrering for å bare legge inn flere registrerings nummere.
- 8. Brukes Hurtig registrering vises Klasse og Løpenummer for den siste hunden du la inn her slik at du evt. kan skrive dette på påmeldingen.

#### Hvis du trykker OK (Crtl+Enter) vises dette bildet.

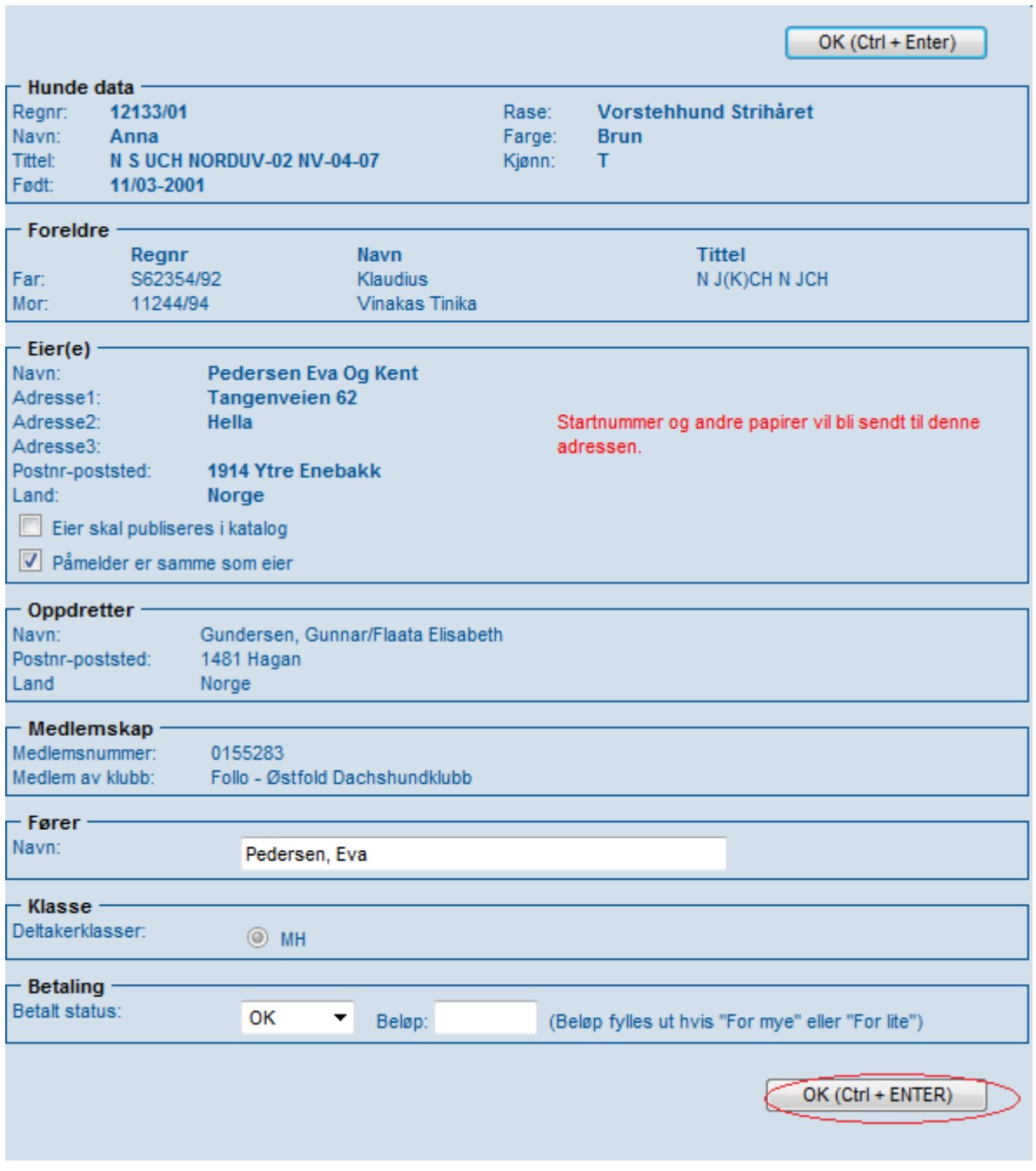

Her kan du evt. legge inn en annen fører hvis det ikke er eieren som skal føre hunden. Her kan du altså kontrollere ALLE hundeopplysninger før du evt. trykker på OK.

#### **Hvis hunden IKKE finnes i NKKs database (utenlandsk hund med utenlandsk eier som starter på MH i Norge)**

Vises dette bildet

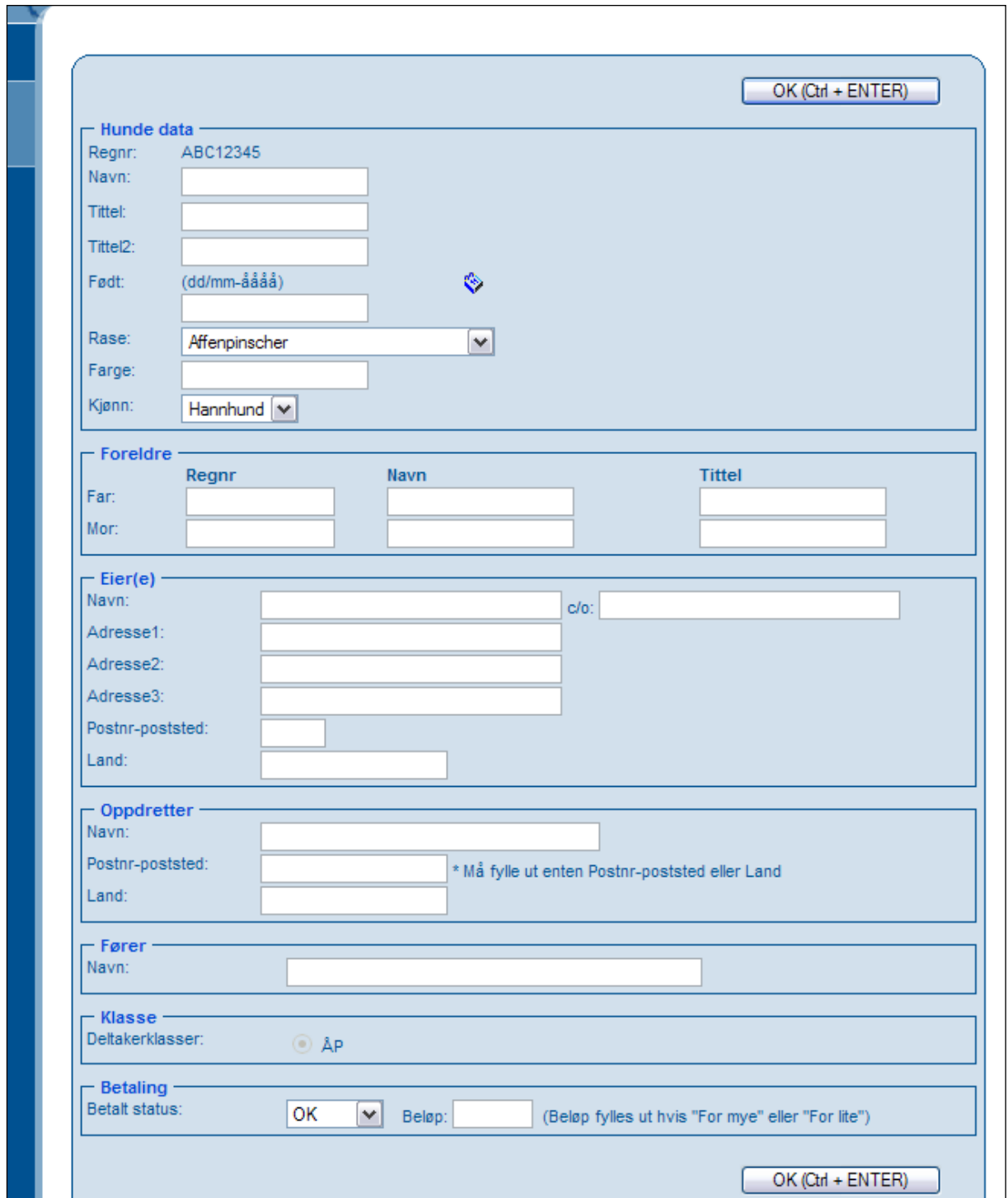

Og du må legge inn alle opplysningene du har om hunden. Trykk deretter OK.

Gå tilbake til menyen "Før arrangementet" og deretter:

#### <span id="page-13-0"></span>*Vedlikehold av påmeldinger.*

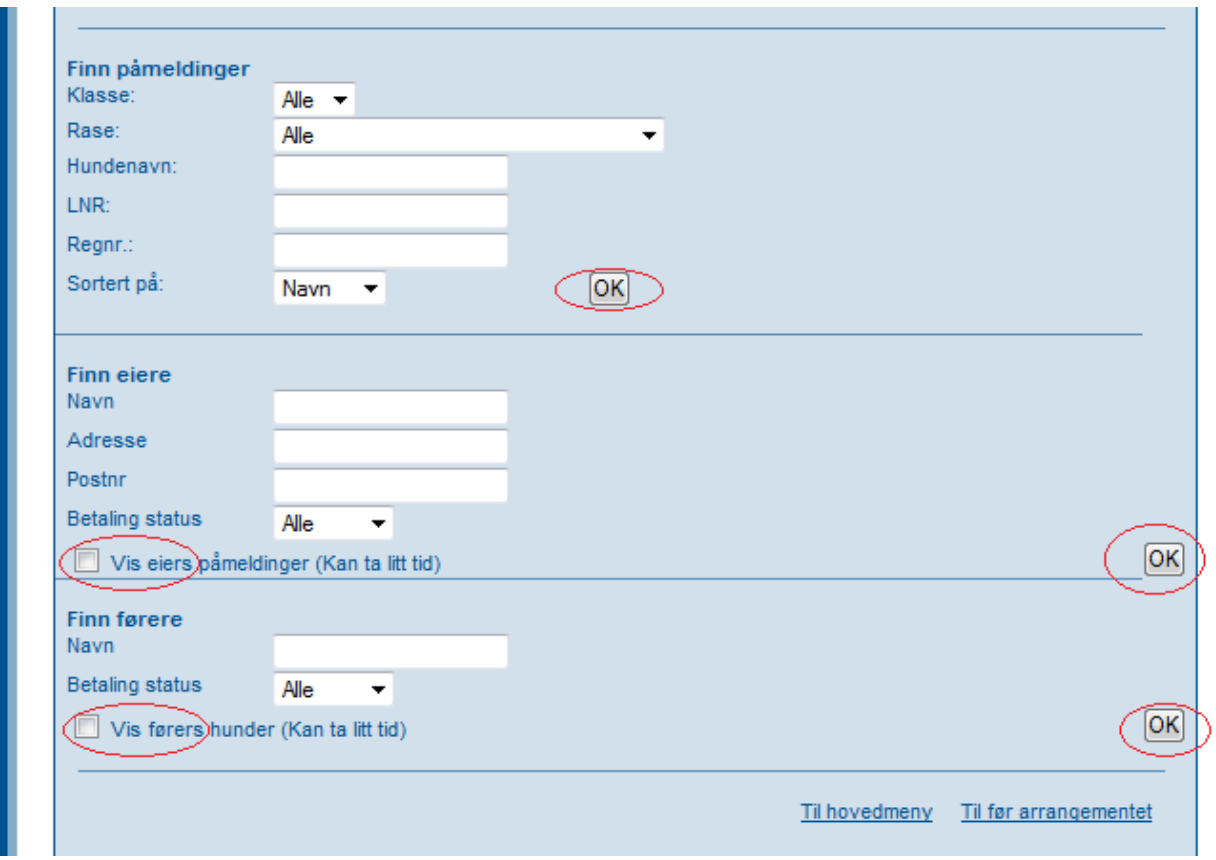

På prøver med relativt få påmeldinger er sannsynligvis det enkleste bare å klikke på det øverste OK for å vise alle påmeldte hunder på prøven

Det vises da en slik liste:

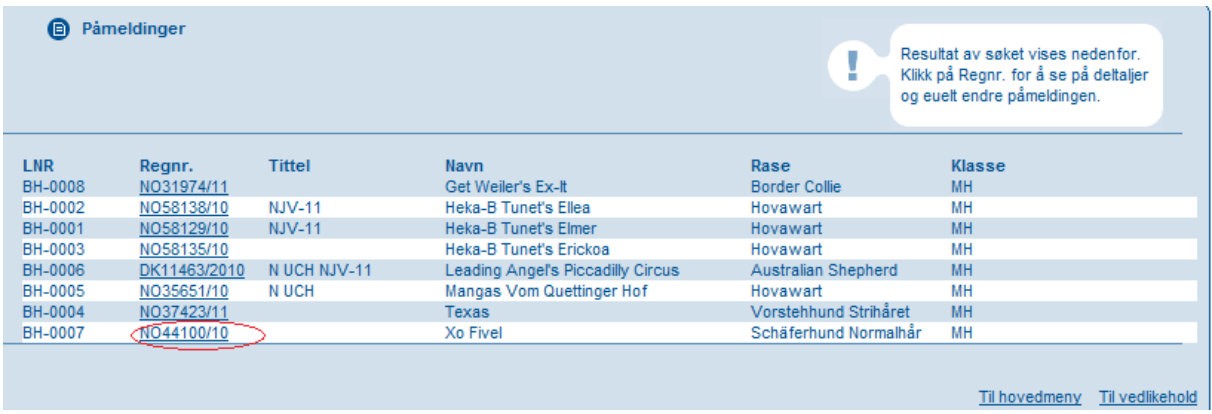

Klikk på et registerings nummer for å endre på noe ved denne hunden.

Hvis du klikker på Til Vedlikehold og markerer for "Vis eiers/førers påmeldinger" og klikker på det nederste OK får du opp et skjermbilde med alle påmeldingene sortert på eier.

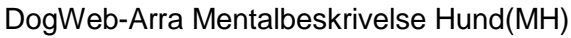

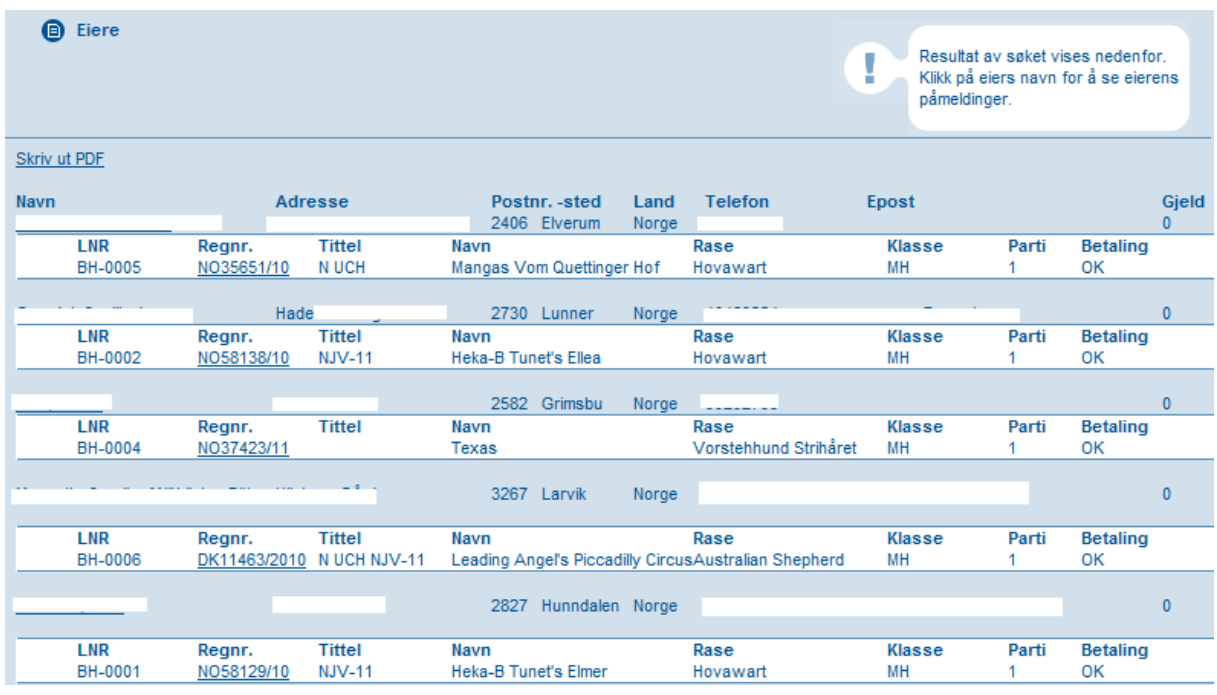

Dette kan du også skrive ut ved å klikke på "Skriv ut PDF".

## <span id="page-14-0"></span>*Dommere og partier/ekvipasjer.*

I DWA prøvesystemet brukes begrepet partier. Et parti er de hundene som skal dømmes av en eller to dommere, avhengig av prøvetype. MH benytter to dommere. Velg menypunktet på Hovedmenyen, Før Arrangement deretter "Arbeide med Dommere og partier/ekvipasjer".

Denne menyen har kun to underpunkter. Dommere og Partier/Ekvipasjer.

Velg 1. Dommere.

a a T

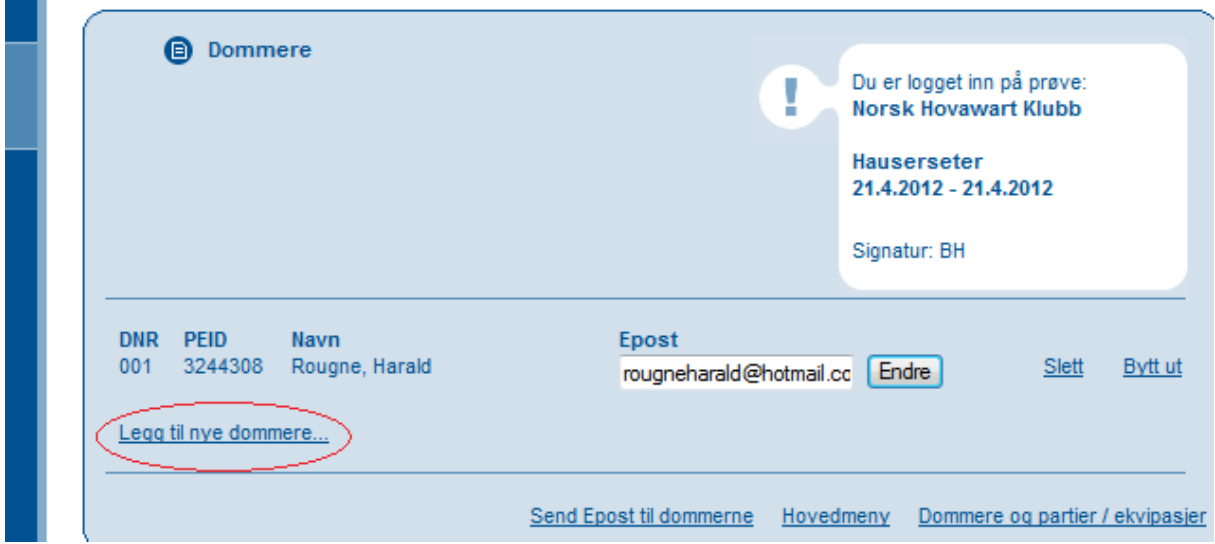

I dette skjermbildet ligger alle dommere som skal dømme på prøven. Når du skal legge inn en ny klikker du på "Legg til nye dommere".

DWA viser da en oppdatert liste fra NKK over alle som er autorisert til å dømme den aktuelle prøvetypen.

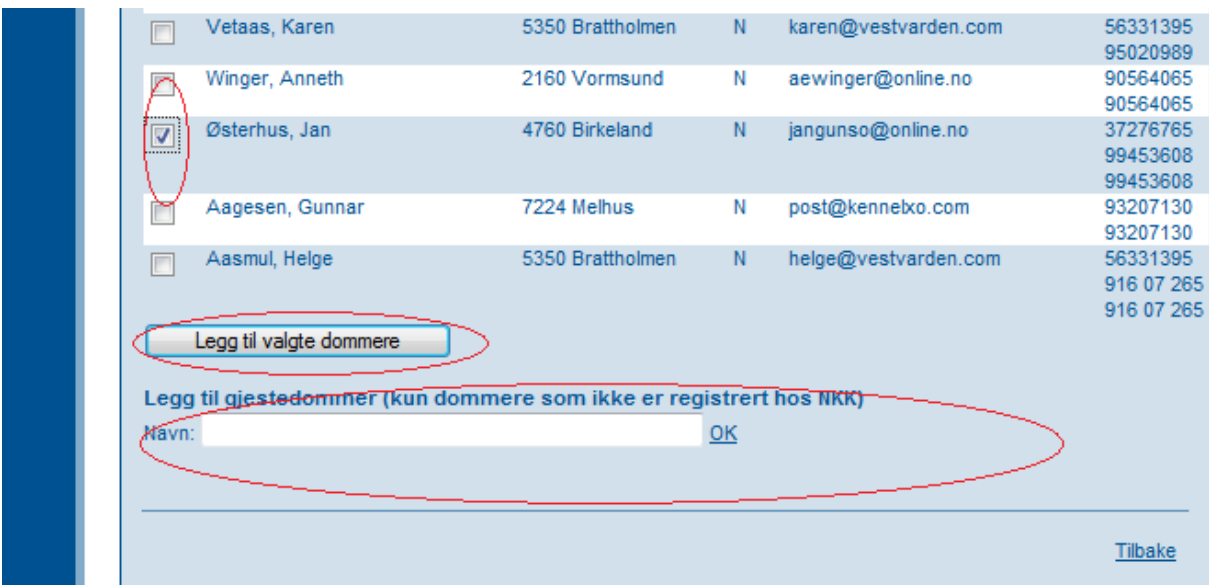

Dette er NEDERSTE del av denne listen. Marker de dommerne du skal benytte og klikk på "Legg til valgte dommere".

Du kan også legge inn utenlandsk dommer på prøven. Skriv navnet på denne og klikk OK.

I listen over dommere kan du også legge inn e-post adresse til dommerne. Denne blir tatt vare på i NKKs system slik at de du legger inn også vil være tilgjengelig for andre klubber.

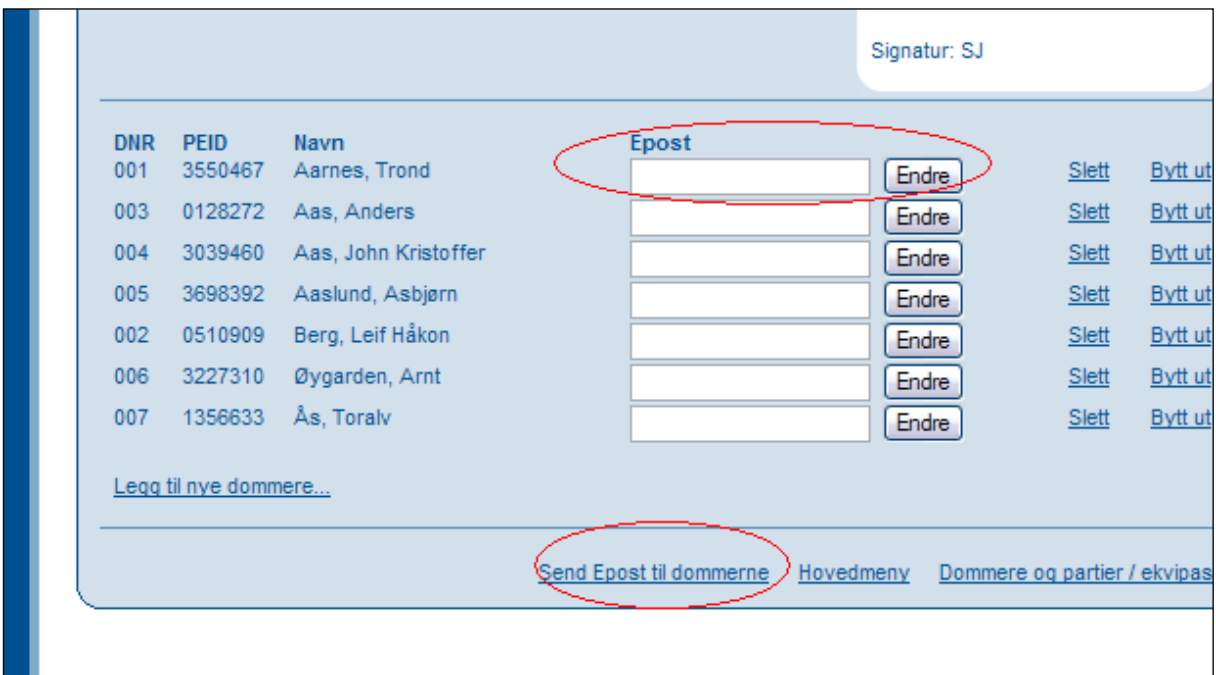

Etter at du har lagt inn e-post adresser kan du også sende informasjon per e-post til dommerne på denne prøven, ved å klikke på: "Send E-post til dommerne".

### <span id="page-16-0"></span>*Fordele hundene på partier(dager) og tildele dommere!*

Velg 2. Partier / Ekvipasjer

Først av alt må du fordele hundene på partier(på MH representerer ett parti en prøvedag)!!

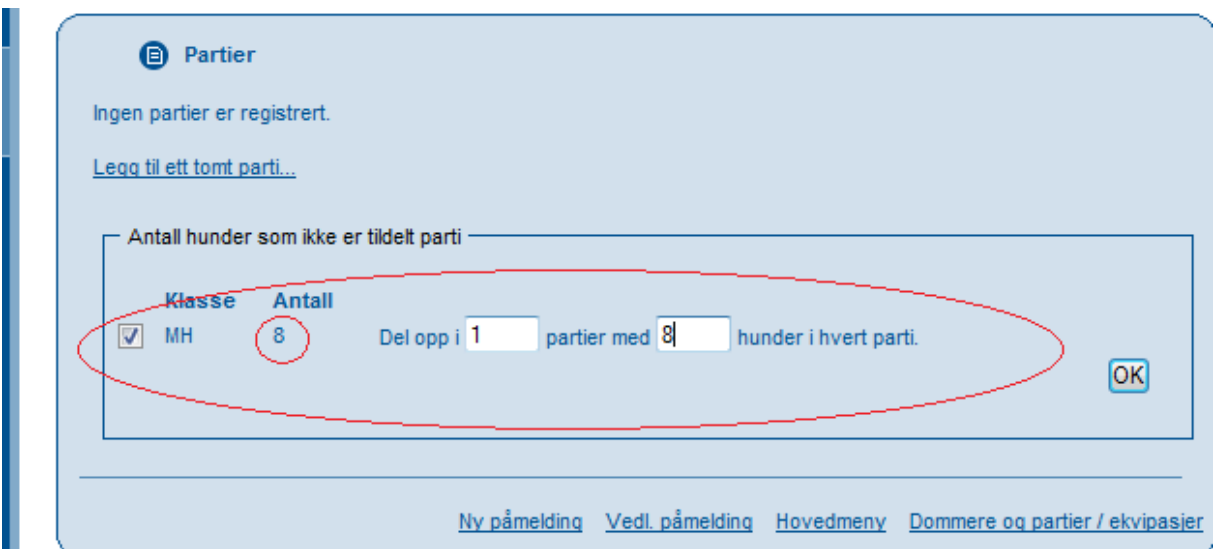

*Partisystemet er i utgangspunktet utviklet for fuglehundprøver med et titalls hunder pr dommerpar. Systemet har avanserte funksjoner for å flytte hunder mellom partier osv.*

Her har vi EN klasse med maksimalt 8 hunder og denne skal "deles" opp i ETT parti!! Går prøven over flere dager, deles den opp i flere partier tilsvarende antall prøvedager(2 prøvedager=2 partier).

Klikk så på OK!

Når hundene er fordelt på "partier" og du har lagt inn alle dommerne går du inn på partier/ekvipasjer for å legge inn hvem som skal dømme hvilke partier.

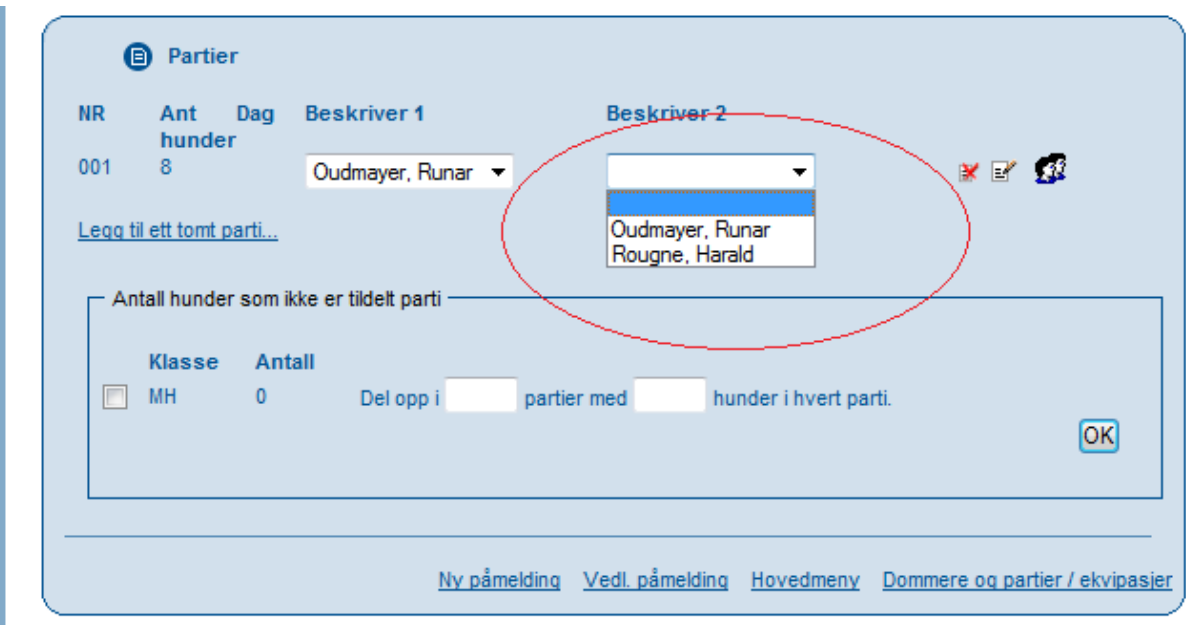

DWA viser en oversikt over alle partiene som skal delta. Når du klikker på pilen i dommerfeltet vises en liste over alle som du har lagt inn og du velger dommer til det aktuelle partiet.

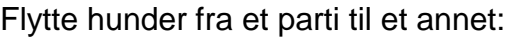

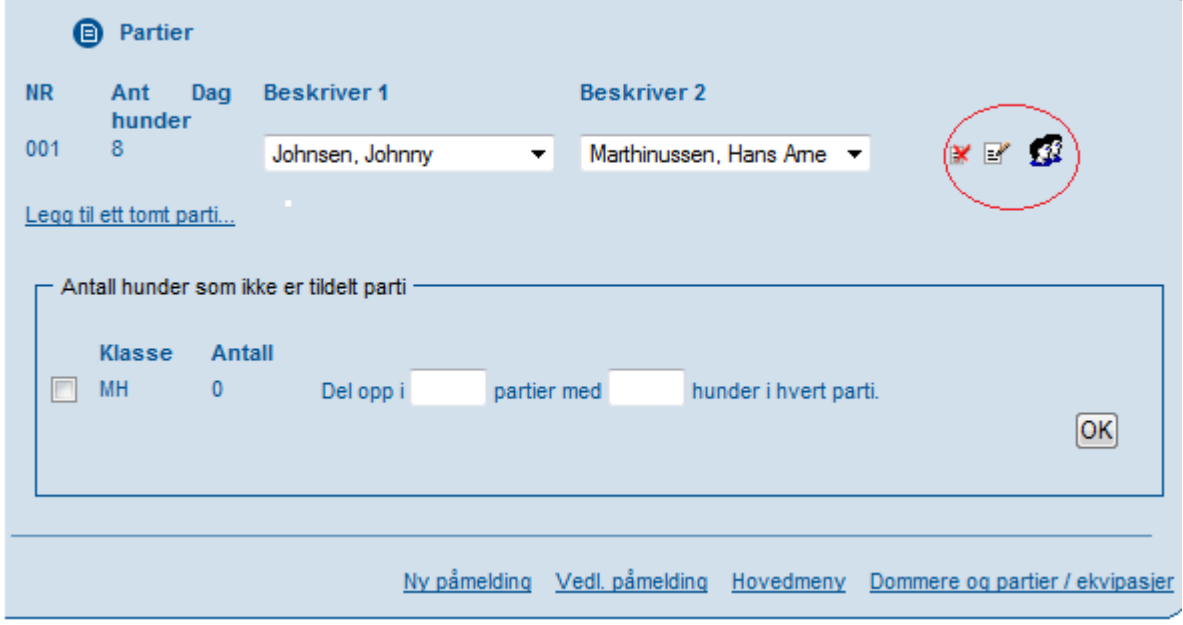

Det er tre symboler til høyre i bildet, tilknyttet hvert parti. Ved å sette markøren på disse symbolene får du frem en hjelpetekst som viser hva som skjer når du trykker på symbolet.

 Det første gir deg mulighet til å slette et parti (deltagerne havner da blant "ikke tildelte hunder").

- Det andre gir deg mulighet til å endre opplysningene om partiet, som nummer og dommere.
- Det tredje gir deg en oversikt over deltakerne på partiet, se neste bilde.

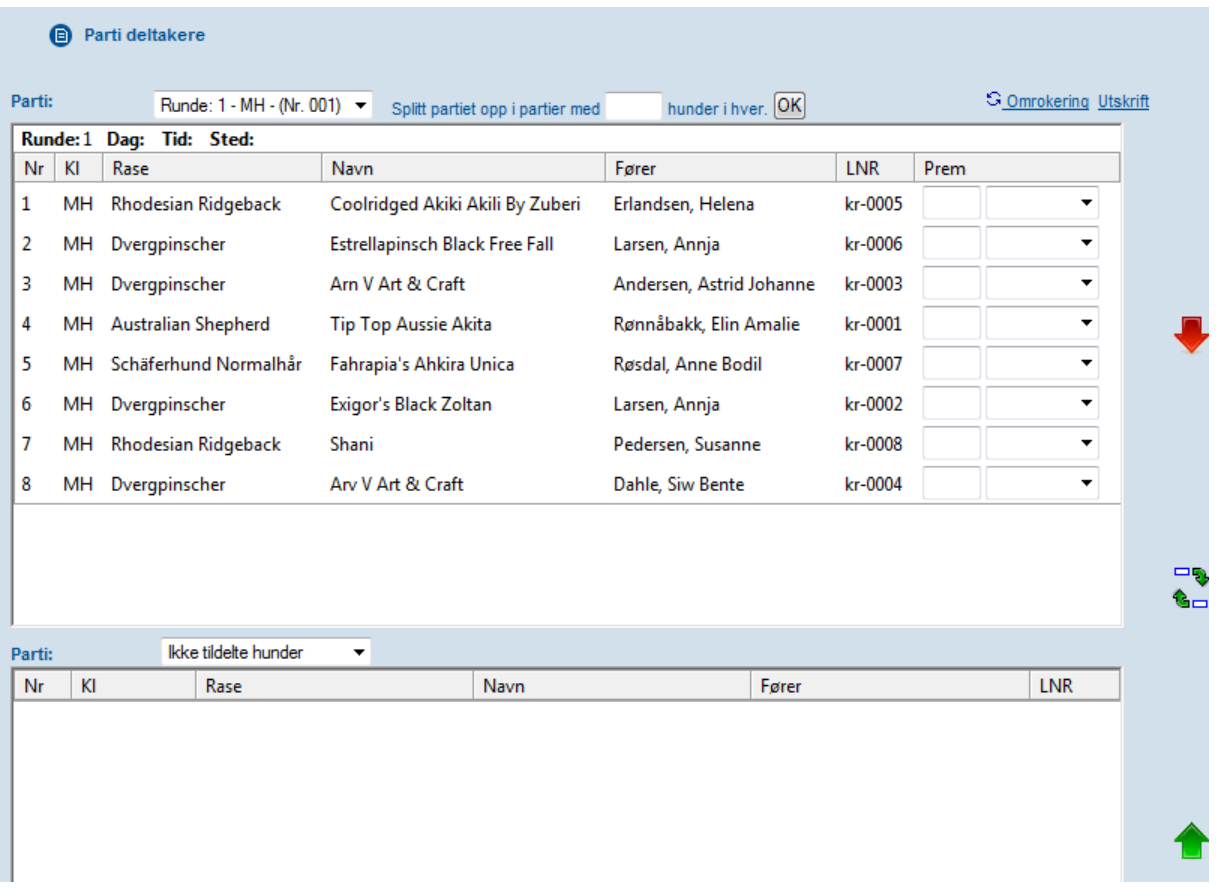

Øverste delen inneholder opplysninger om partiet, nederste delen viser en oversikt over deltakere som ikke er fordelt på partier.

Øverst til venstre ser du hvilket parti du har valgt. Øverst til høyre finner du teksten "Omrokering". Ved å trykke på den trekker du ny startrekkefølge for partiet.

**Det er mulig å flytte hunder fra Partiet og ned "Ikke tildelte hunder".**

**Det er mulig å flytte hunder fra "Ikke tildelte hunder" og opp på Partiet.**

**Det er mulig å bytte hunder mellom "Ikke tildelte hunder" og Partiet.**

Gå deretter tilbake til menyen "Før arrangementet" og velg "Katalog og utskrifter".

*Dersom det skal bestilles ferdig utfylte papirer, må alle delene av DOG-WEB-arra frem til dette punktet være gjennomført av klubben FØR bestilling sendes NKK.*

**Det SKAL benyttes 3-sidig gjennomslagspapir for utskrift av protokoller. Kritikker/protokoller kan bestilles ferdig utfylt eller blanke fra NKK, disse har 14 dagers bestillingsfrist.**

## <span id="page-19-0"></span>**Utskrift av prøveprotokoll og resultatliste.**

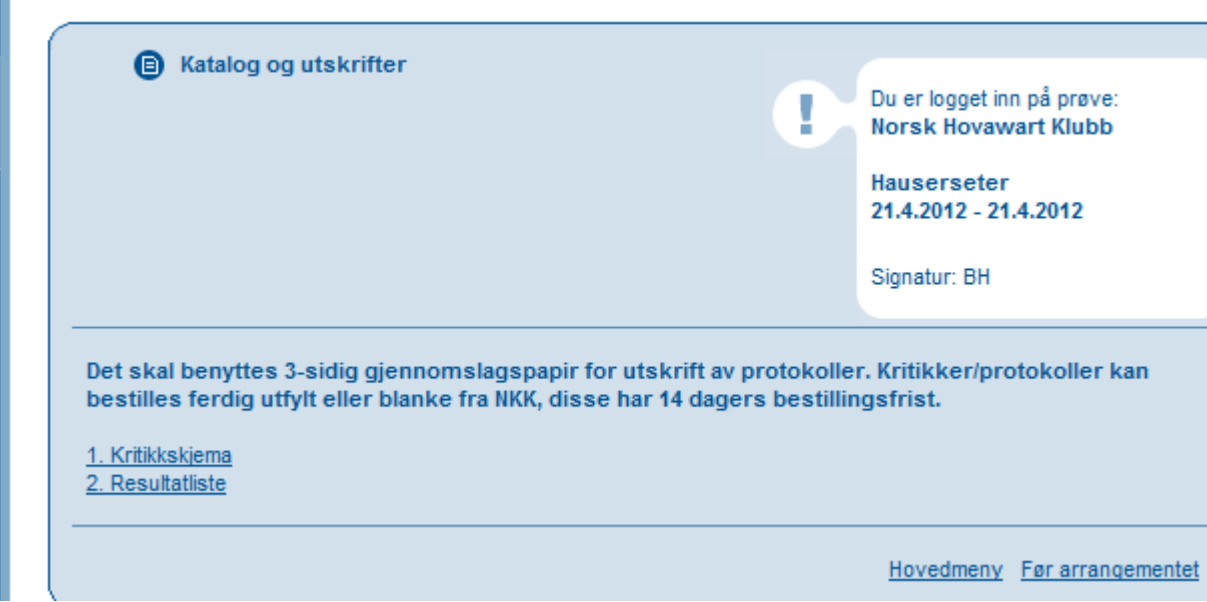

Kjør punkt 1 for utskrift av prøveprotokoller. Husk å skrive ut 3 sider av hver protokoll, dersom klubben selv skal skrive ut papirer.

Kjør punkt 2 for utskrift av resultatlister.

Når dette er gjort er det klart for gjennomføring av prøven. Lykke til!!

## <span id="page-20-0"></span>**Resultatregistrering**

 $\mathbf{r}$ 

Når prøven er ferdig, er det klart for resultatregistrering.

Følg samme prosedyre for innlogging som tidligere. Når du får opp hovedmenyen velg «Etter arrangementet».

Kikk deg så inn på «Registrer premieliste».

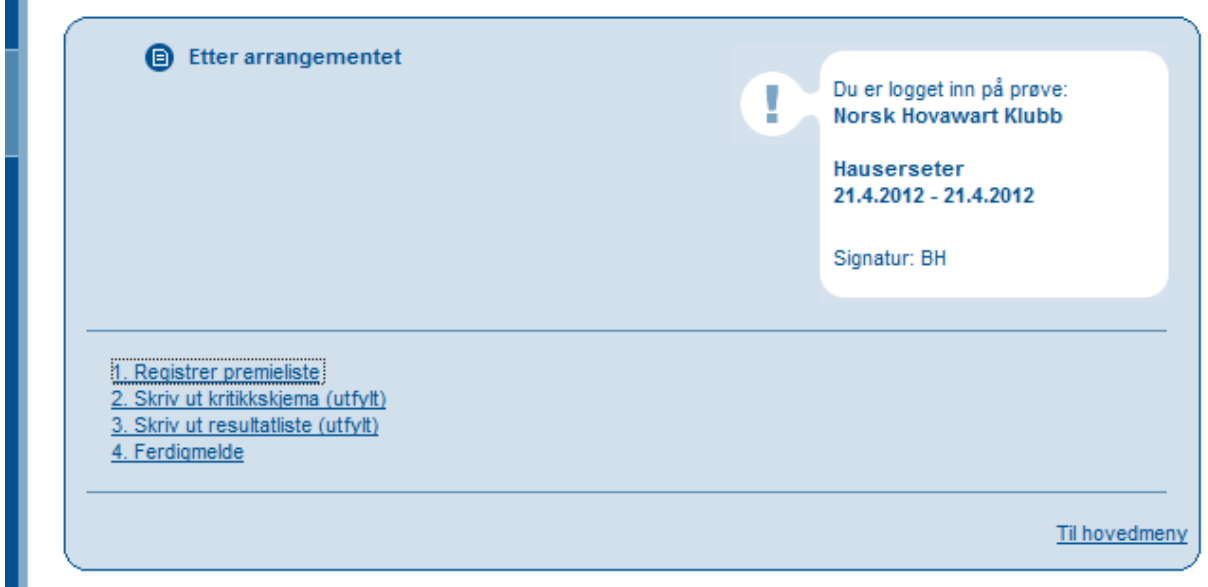

Da kommer det opp en liste over deltakende hunder, som ser slik ut:

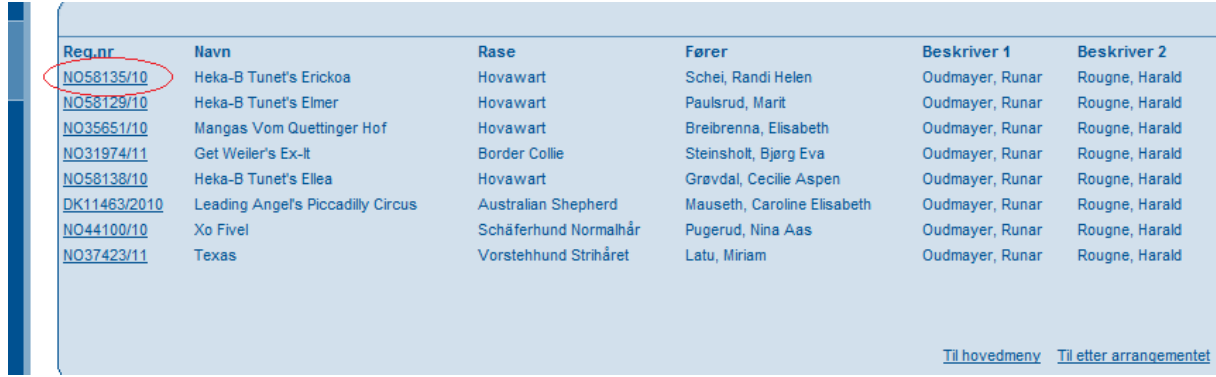

For å registrere resultatet på den enkelte hund klikker man inn på hundens registrerings nummer i listen.

#### Da kommer et slikt bilde til syne:

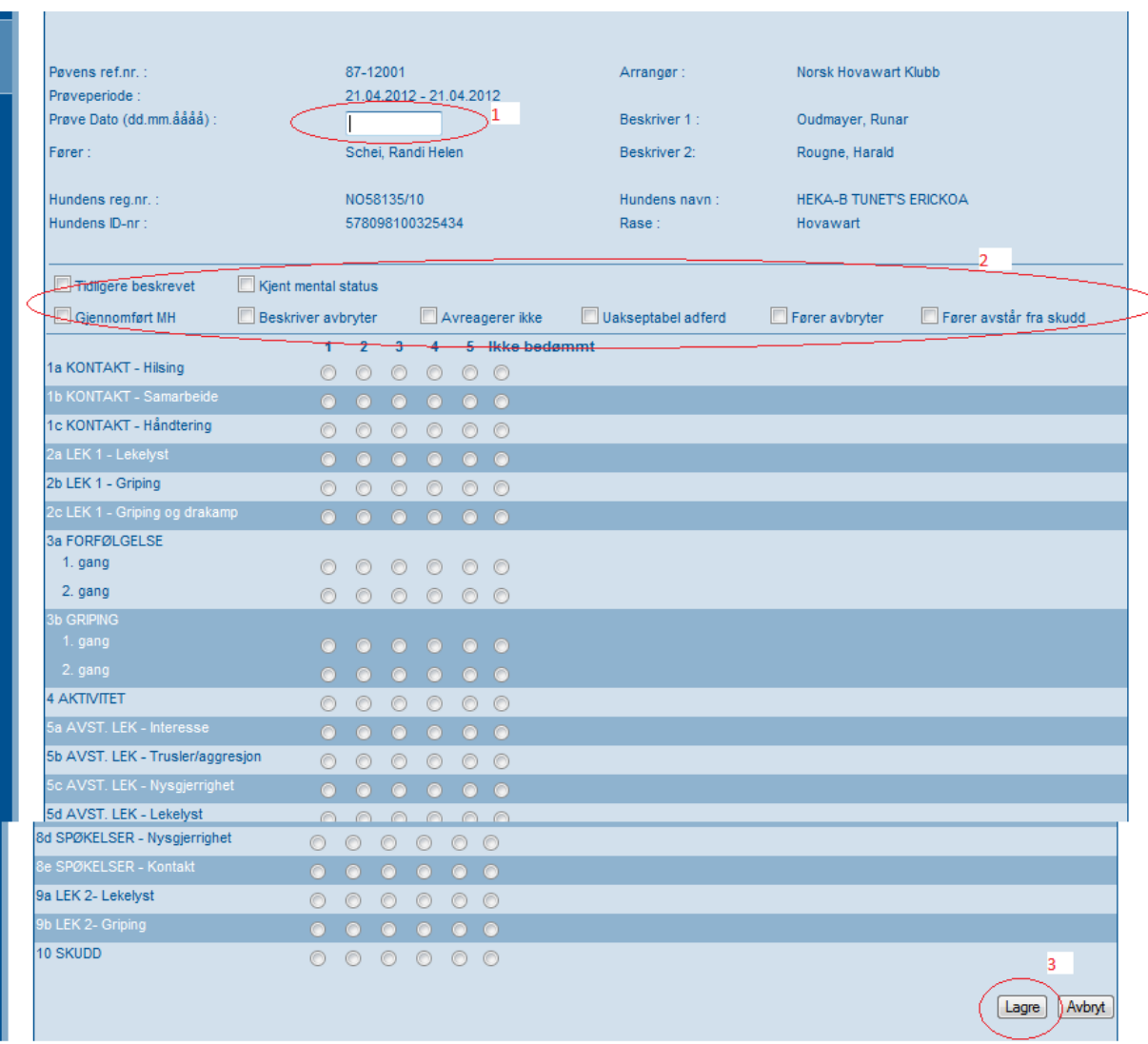

1. Dato må angis, da dette gjenspeiler dagen hunden har deltatt på dersom prøven går over flere dager.

2. Avkrysningsboksene skal gjenspeile tilsvarende rubrikk på den utfylte prøveprotokollen(NB: «Tidligere beskrevet», «Kjent mentalstatus», «Gjennomført MH»; kryss kun av hvis «JA»).

Det må krysses av for hvert enkelt moment tilsvarende tall/bokstav fra protokollen, evt. benyttes kolonnen «Ikke bedømt» dersom en rubrikk i protokollen ikke er utfylt. NB: Dersom rubrikken for «Gjennomført MH» ikke fylles ut, kommer resultatet automatisk opp med «Brutt».

3. Når alle punkter er utfylt trykk «lagre», og gå videre til neste hund.

Når resultatene fra alle deltakende hunder er registrert kan klubben skrive ut maskinelt utfylte protokoller/premielister med de registrerte resultater. Disse må signeres av dommerne for å være gyldige!!!

**Det SKAL benyttes 3-sidig gjennomslagspapir for utskrift av protokoller. Kritikker/protokoller kan bestilles ferdig utfylt eller blanke fra NKK, disse har 14 dagers bestillingsfrist.**

## **Ferdigmelding:**

Når alle resultater er registrert og ferdig utfylte papirer er skrevet ut, må prøven ferdig meldes.

Gå til «Etter arrangement»

Velg pkt. 4 «Ferdigmelde».

**Contract** 

Her må klubben sjekke at aktivitetsavgiften stemmer i henhold til egne beregninger for arrangementet. Det manuelt beregnede beløpet angis i det hvite feltet. Trykk «Send ferdigmelding til NKK» - dette er absolutt siste punkt ved gjennomføring av prøve i DWA, og når dette er gjort vil klubben ikke lenger ha tilgang til resultatene.

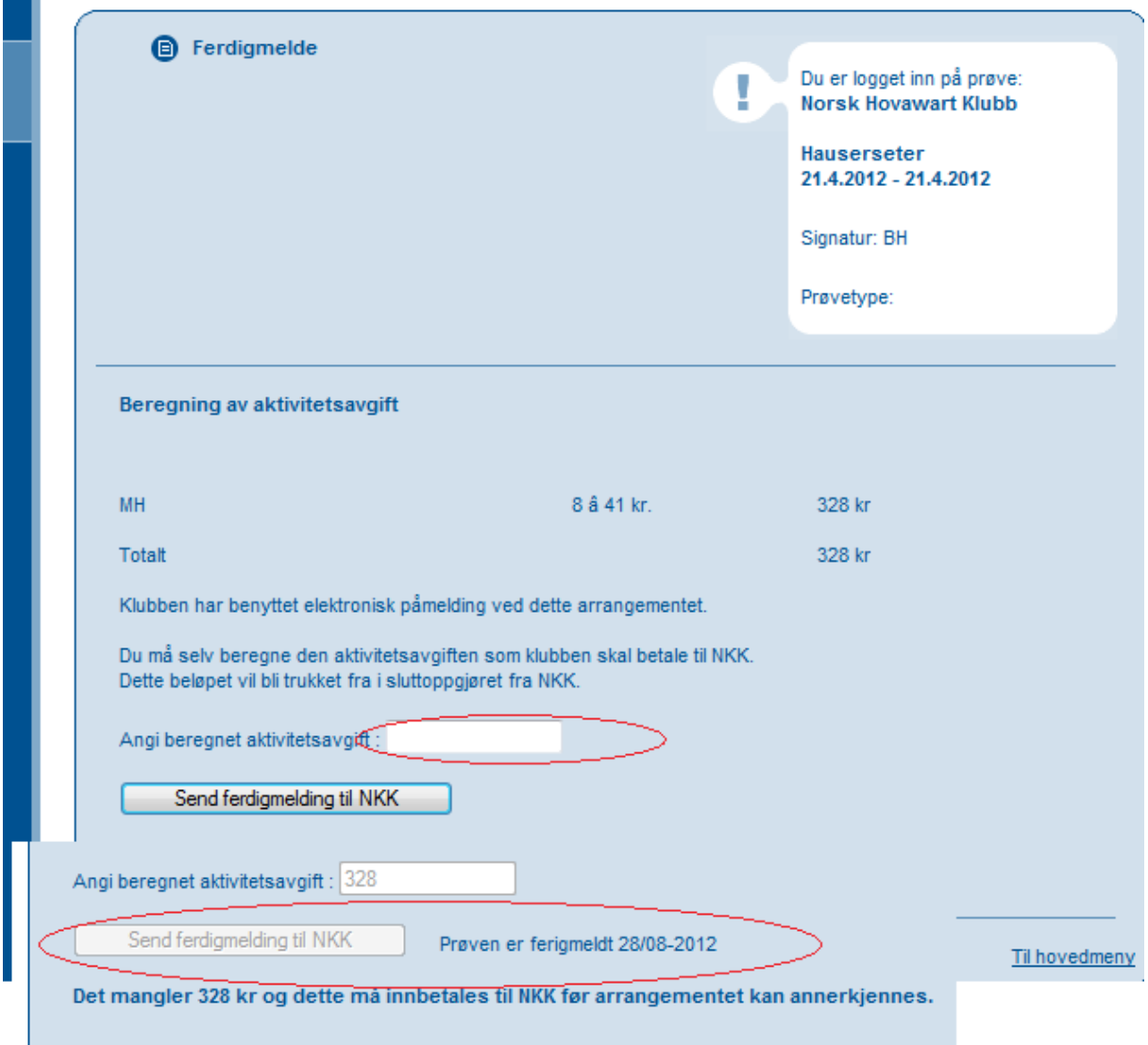

Prøvemappe sendes separat til NKK som tidligere prosedyre!!!